# **RTI Connext Core Libraries**

# Getting Started Guide Addendum for Embedded Systems Version 7.3.0

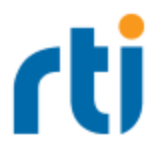

© 2012-2022 Real-Time Innovations, Inc. All rights reserved. April 2024.

#### **Trademarks**

RTI, Real-Time Innovations, Connext, Connext Drive, NDDS, the RTI logo, 1RTI and the phrase, "Your Systems. Working as one." are registered trademarks, trademarks or service marks of Real-Time Innovations, Inc. All other trademarks belong to their respective owners.

#### **Copy and Use Restrictions**

No part of this publication may be reproduced, stored in a retrieval system, or transmitted in any form (including electronic, mechanical, photocopy, and facsimile) without the prior written permission of Real-Time Innovations, Inc. The software described in this document is furnished solely under and subject to RTI's standard terms and conditions available at <https://www.rti.com/terms> and in accordance with your License Acknowledgement Certificate (LAC) and Maintenance and Support Certificate (MSC), except to the extent otherwise accepted in writing by a corporate officer of RTI.

#### **Third-Party Software**

RTI software may contain independent, third-party software or code that are subject to third-party license terms and conditions, including open source license terms and conditions. Copies of applicable third-party licenses and notices are located at [community.rti.com/documentation.](https://community.rti.com/documentation) IT IS YOUR RESPONSIBILITY TO ENSURE THAT YOUR USE OF THIRD-PARTY SOFTWARE COMPLIES WITH THE CORRESPONDING THIRD-PARTY LICENSE TERMS AND CONDITIONS.

#### **Notices**

#### *Deprecations and Removals*

Any deprecations or removals noted in this document serve as notice under the Real-Time Innovations, Inc. Maintenance Policy #4220 and/or any other agreements by and between RTI and customer regarding maintenance and support of RTI's software.

*Deprecated* means that the item is still supported in the release, but will be removed in a future release. *Removed* means that the item is discontinued or no longer supported. By specifying that an item is deprecated in a release, RTI hereby provides customer notice that RTI reserves the right after one year from the date of such release and, with or without further notice, to immediately terminate maintenance (including without limitation, providing updates and upgrades) for the item, and no longer support the item, in a future release.

#### **Technical Support**

Real-Time Innovations, Inc. 232 E. Java Drive Sunnyvale, CA 94089 Phone: (408) 990-7444 Email: [support@rti.com](mailto:support@rti.com) Website: <https://support.rti.com/>

# **Contents**

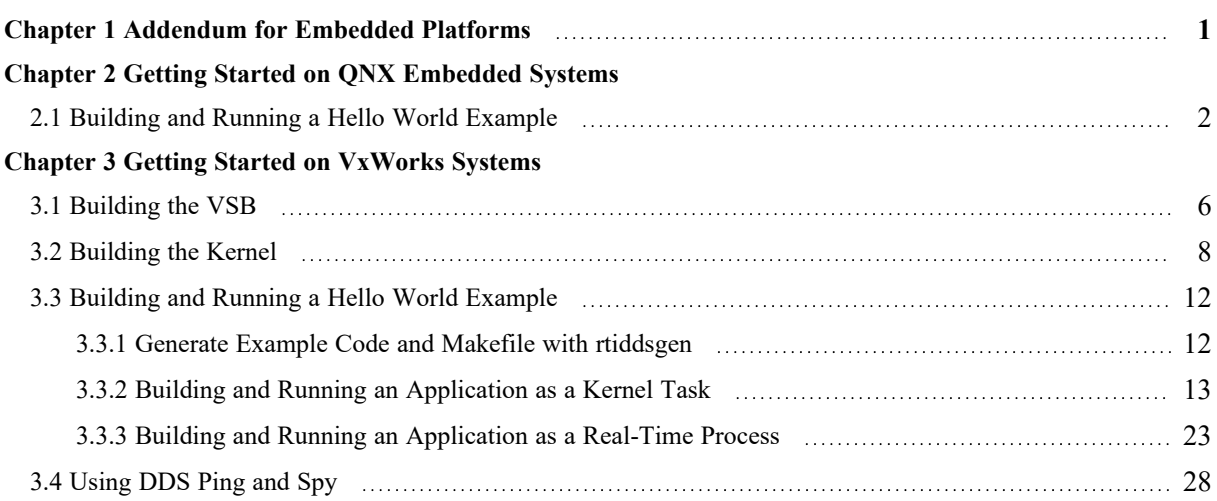

# <span id="page-4-0"></span>Chapter 1 Addendum for Embedded Platforms

In addition to enterprise-class platforms like Microsoft Windows and Linux, *RTI*® *Connext*® supports a wide range of embedded platforms. This document is especially for users of those platforms. It describes how to configure some of the most popular embedded systems for use with *Connext* and to get up and running as quickly as possible. The code examples covered in this document can be generated for your platform(s) using *RTI Code Generator* (*rtiddsgen)*, which accompanies *Connext*.

This document assumes at least minimal knowledge with the platforms it describes and is not a substitute for the documentation from the vendors of those platforms. For further instruction on the general operation of your embedded system, please consult the product documentation for your board and operating system.

# <span id="page-5-0"></span>Chapter 2 Getting Started on QNX Embedded Systems

This document provides instructions on building and running *Connext* applications on embedded systems such as QNX® systems. It will guide you through the process of generating, compiling, and running a Hello World application on an embedded QNX system by expanding on Hands-On 1 of *Introduction to Publish/Subscribe*, in the RTI [Connext](../../getting_started_guide/cpp11/RTI_ConnextDDS_GettingStartedGuide_cpp11.pdf) Getting Started Guide. Please read the following alongside that section.

In the following steps:

- All commands must be executed in a command shell that has all the required environment variables. For details, see Set Up Environment Variables (rtisetenv), in "Hands-On 1" of *Introduction to Publish/Subscribe*, in the RTI [Connext](../../getting_started_guide/cpp11/RTI_ConnextDDS_GettingStartedGuide_cpp11.pdf) Getting Started Guide.
- You need to know the name of your target architecture (look in your **NDDSHOME/lib** directory). Use it in place of <*architecture*> in the example commands. For example, your architecture might be 'armv8QNX7.1qcc\_gpp8.3.0'.
- <sup>l</sup> We assume that you have **make** installed. If you have **make**, you can use the generated makefile to compile. If you do not have **make**, use your normal compilation process. (Note: the generated makefile assumes the correct version of the compiler is already in your path and that **NDDSHOME** is set.)

## <span id="page-5-1"></span>2.1 Building and Running a Hello World Example

This section describes the basic steps for building and running an *rtiddsgen*-generated example on an embedded target such as QNX.

- 1. Create a directory to work in. In this example, we use a directory called **myhello**.
- 2. In the **myhello** directory, create a file called **HelloWorld.idl** that contains a user-defined data type:

```
struct HelloWorld { 
    string<128> msg;
};
```
3. Use the *rtiddsgen* utility to generate sample code and a makefile as shown below. Substitute  $\alpha$  <architecture> with your target architecture string, such as armv8QNX7.1qcc\_gpp8.3.0.

For C++:

rtiddsgen -language C++ -example <architecture> HelloWorld.idl

Edit the example code to add this line:

sprintf(instance->msg, "Hello World! (%d)", count);

It should look like this:

```
for (count=0; (sample count == 0) || (count < sample count); ++count) {
   printf("Writing HelloWorld, count %d\n", count);
    /* Modify the data to be written here */
   sprintf(instance->msg, "Hello World! (%d)", count);
   /* Write data */
   retcode = HelloWorldDataWriter_write(
       HelloWorld writer, instance, &instance handle);
    if (retcode != DDS_RETCODE_OK) {
        fprintf(stderr, "write error %d\n", retcode);
    }
   NDDS Utility sleep(&send period);
}
```
4. With the NDDSHOME environment variable set, build the Publisher and Subscriber modules using the generated makefile.

make -f makefile\_HelloWorld\_<*architecture*>

For details on setting up the NDDSHOME environment variable, see Set Up Environment Variables (rtisetenv), in "Hands-On 1" of *Introduction to Publish/Subscribe*, in the RTI [Connext](../../getting_started_guide/cpp11/RTI_ConnextDDS_GettingStartedGuide_cpp11.pdf) Getting [Started](../../getting_started_guide/cpp11/RTI_ConnextDDS_GettingStartedGuide_cpp11.pdf) Guide.

After compiling, find the application executables in **myhello/objs/<***architecture***>**.

5. Connect to the QNX target (using ssh, for example) and start the subscriber application, **HelloWorld\_subscriber**.

HelloWorld\_subscriber

In this shell, you should see that the subscriber is waking up every 4 seconds to print a message. Here is a C<sup>++</sup> example:

No data after 1 second No data after 1 second No data after 1 second

6. Connect to the QNX target and start the publisher application, **HelloWorld\_publishe**r.

HelloWorld\_publisher

In this second (publishing) shell, you should see:

Writing HelloWorld, count 0 Writing HelloWorld, count 1 Writing HelloWorld, count 2

7. Look back in the first (subscribing) shell. You should see that the subscriber is now receiving messages from the publisher.

For example, in C++:

Received data msg: "Hello World! (0)" Received data msg: "Hello World! (1)" Received data msg: "Hello World! (2)"

# <span id="page-8-0"></span>Chapter 3 Getting Started on VxWorks **Systems**

This section provides simple instructions to configure a kernel and run *Connext* applications on systems based on VxWorks 7, including more recent releases with calendar-based version numbers.

Please refer to the documentation provided by Wind River Systems for more information on this operating system.

This chapter will guide you through the process of generating, compiling, and running a Hello World application on a VxWorks 7 system by expanding on the VxWorks section of the RTI Connext Core Libraries Platform Notes; please read the following alongside that section. This chapter uses VxWorks 7 as an example. The steps for newer releases should be similar.

The first two sections describe how to build a VxWorks Source Build (VSB) and the kernel:

- 3.1 [Building](#page-9-0) the VSB on the next page
- 3.2 [Building](#page-11-0) the Kernel on page 8

The next section guides you through the steps to generate, modify, build, and run the provided example HelloWorld application on a VxWorks target:

• 3.3 Building and Running a Hello World [Example](#page-15-0) on page 12

For tips on using RTI DDS Ping and Spy, see 3.4 Using [DDS Ping](#page-31-0) and Spy on page 28.

## <span id="page-9-0"></span>3.1 Building the VSB

This section explains how to build a VxWorks Source Build (VSB), which is required in order to build your own kernels and applications with VxWorks 7.

The following steps use the VSB defaults. For further information and special customizations, please refer to Wind River's documentation: https://docs.windriver.com/bundle/Configuration and Build Guide Edition 9 1/page/1597954.html

Before you start, you should be familiar with your hardware, as you will need to select a BSP and other hardware-specific settings. This document uses an Intel BSP as an example.

1. Launch Workbench and select **File, New, Wind River Workbench Project**.

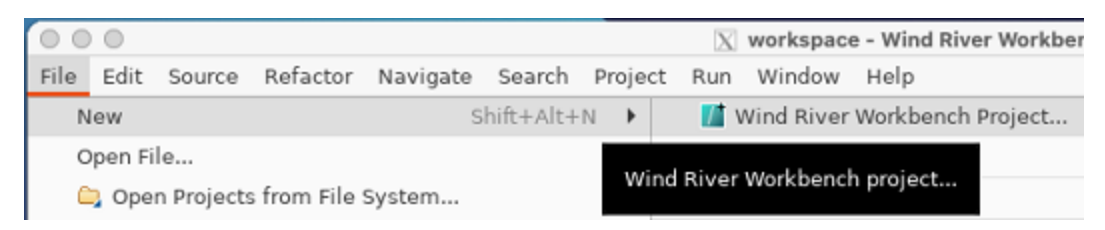

2. For the Build type, select **VxWorks Source Build**.

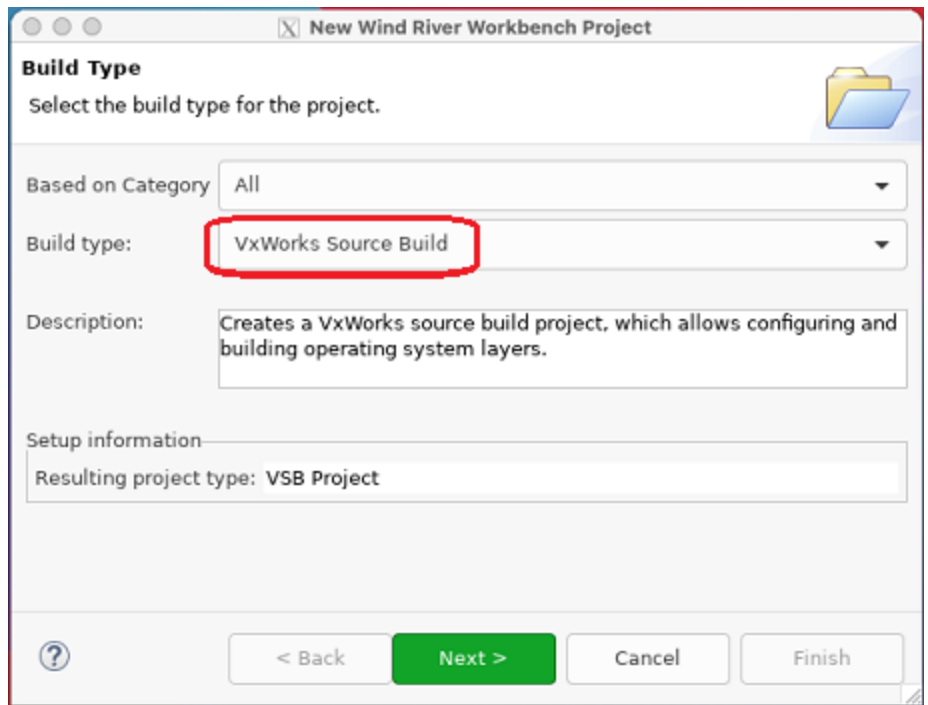

- 3. Set your project name and click **Next**.
- 4. Configure your VSB. Set your BSP, the CPU, addressing mode, compiler, SMP, etc., according to your platform. When you are done, click **Finish**.

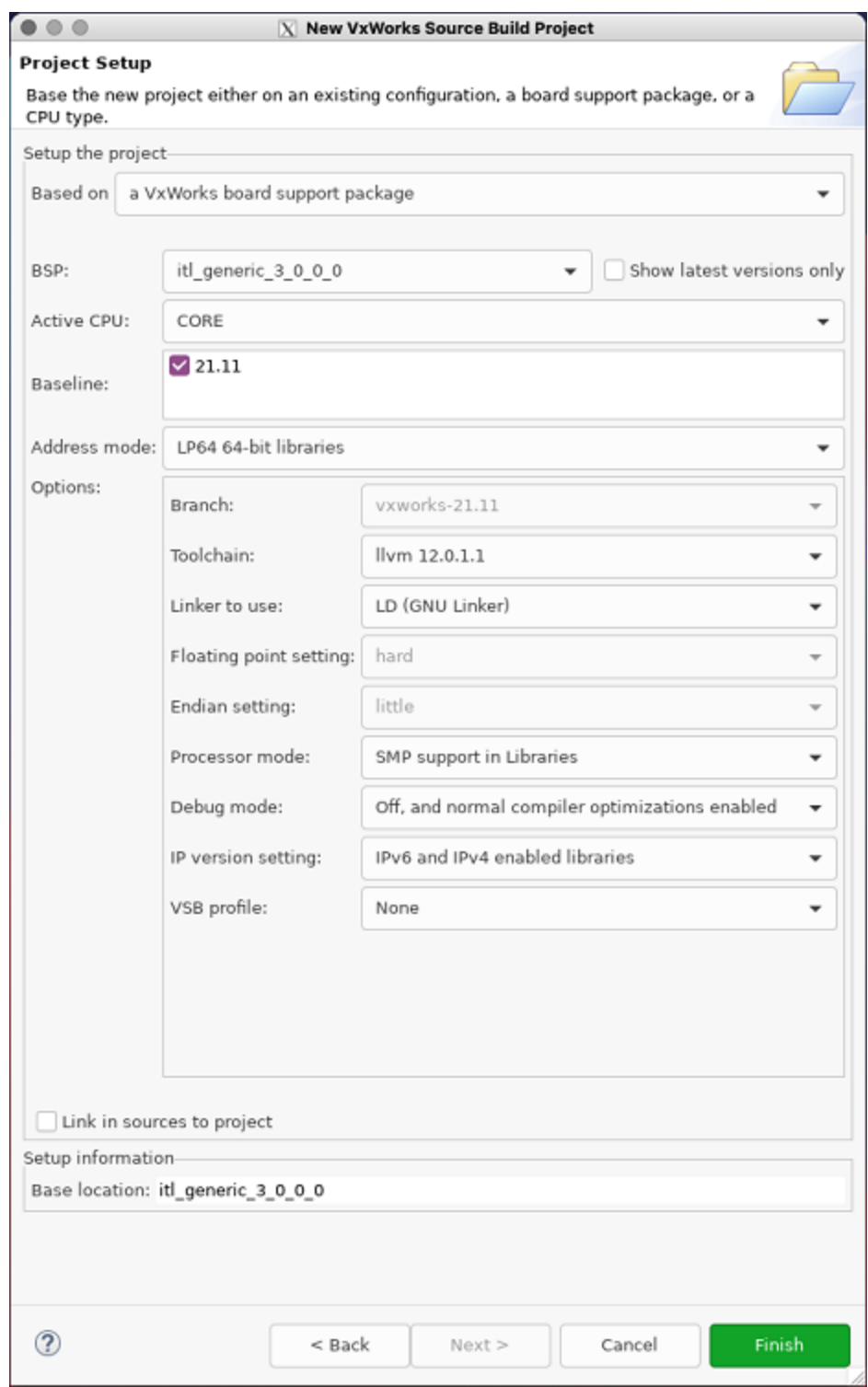

5. After you finish, build the VSB as you would any other project.

## <span id="page-11-0"></span>3.2 Building the Kernel

This section explains how to build a kernel capable of loading *Connext* libraries. *Connext* libraries require that certain components are added to the default list in the VxWorks kernel, as outlined in the following steps.

Before you start, you should be familiar with building and deploying a default working kernel on your target.

**Note:** The following steps might vary slightly depending on your chosen version of VxWorks.

1. Launch Workbench and select **File, New, Wind River Workbench Project**.

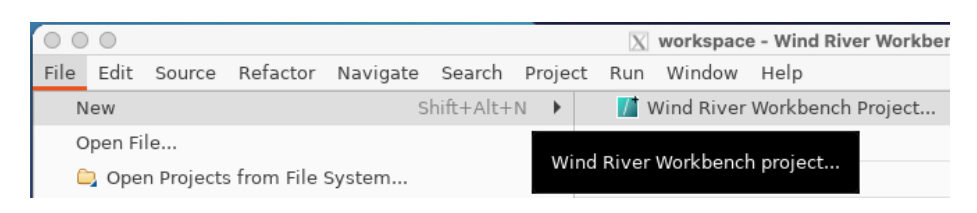

2. When prompted for a **Build type**, select **VxWorks Source Build** (this may be **Kernel Image** or **VxWorks Image** depending on your version of VxWorks); click **Next.**

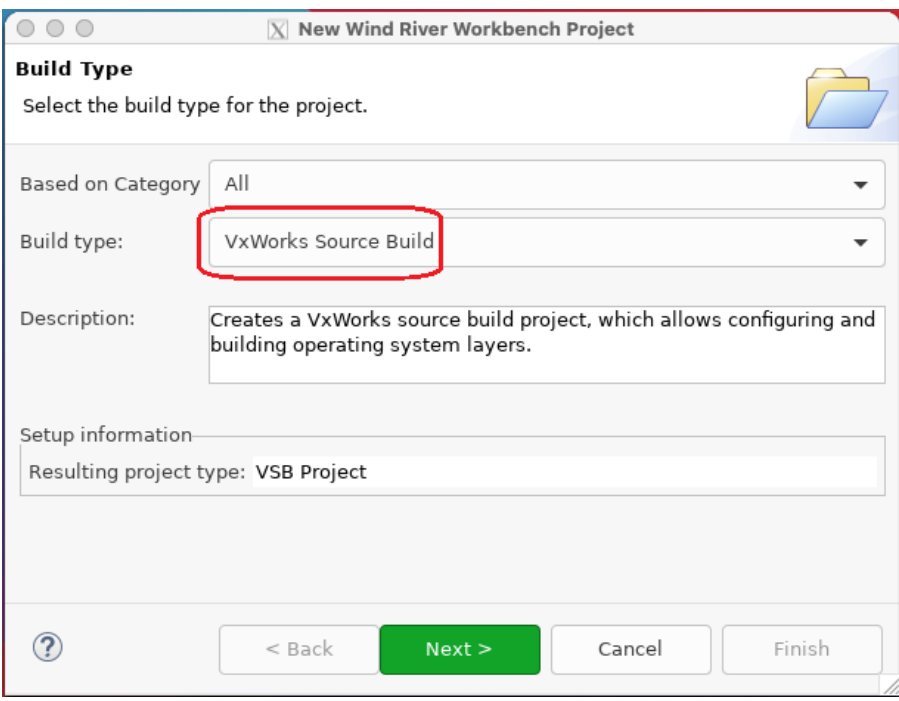

3. Give your project a name; click **Next**.

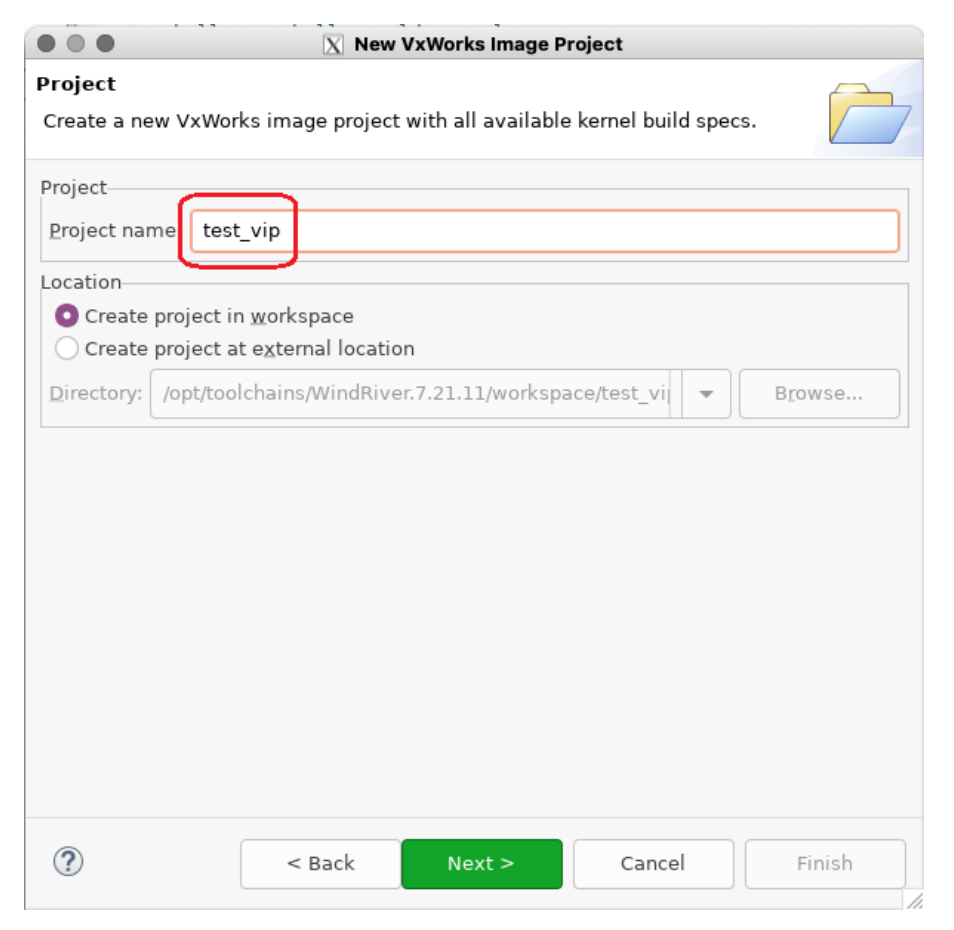

- 4. In Project Setup:
	- a. For the **Based on** field, choose **a source build project**.
	- b. For the **Project**, choose the VSB you created and built in 3.1 [Building](#page-9-0) the VSB on page 6. The BSP, SMP support, and other options will be correctly populated from the VSB configuration.
	- c. For the **Tool chain** option, select **LLVM**.
	- d. In **Options**, select **SMP support in kernel** if your BSP supports it and you want to enable symmetric multi-processing capability in the kernel.
	- e. Select **IPv6 enabled kernel libraries** if your architecture supports IPv6 (See the VxWorks section of the RTI Connext Core Libraries Platform Notes to check if your architecture supports IPv6); click **Next**.

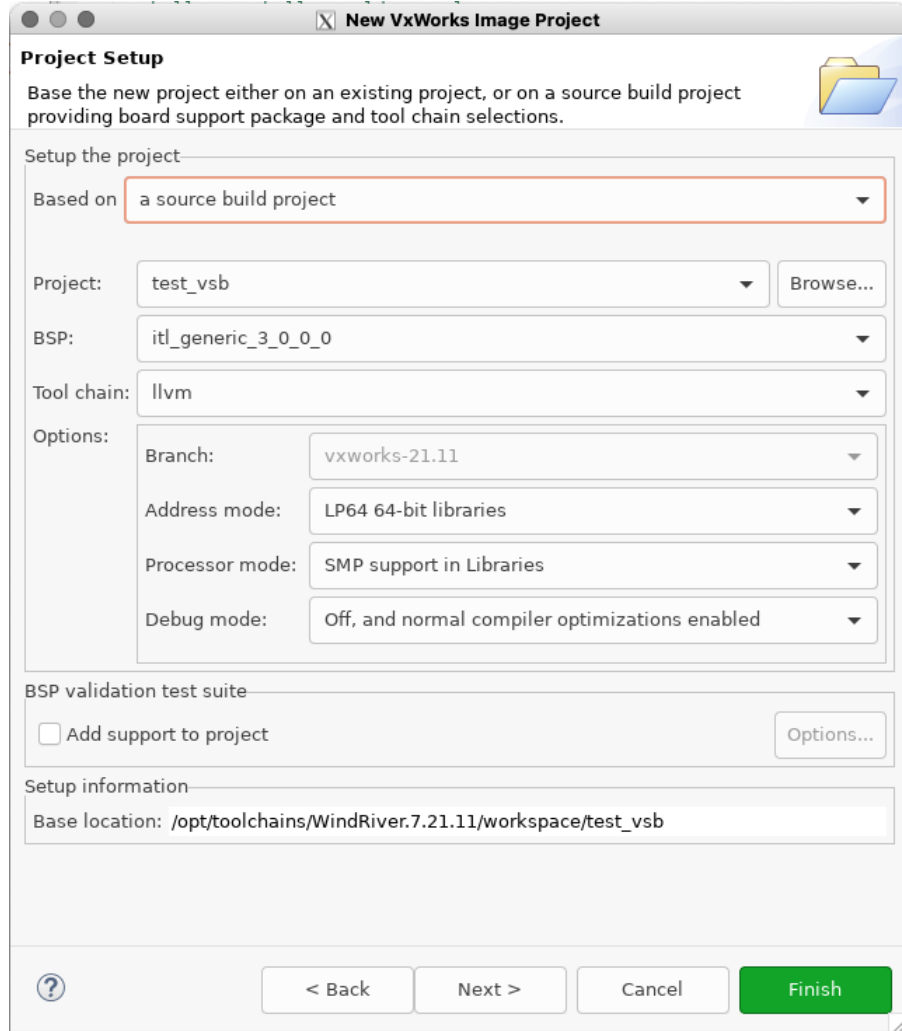

5. Optionally, select a configuration profile from the drop-down menu.

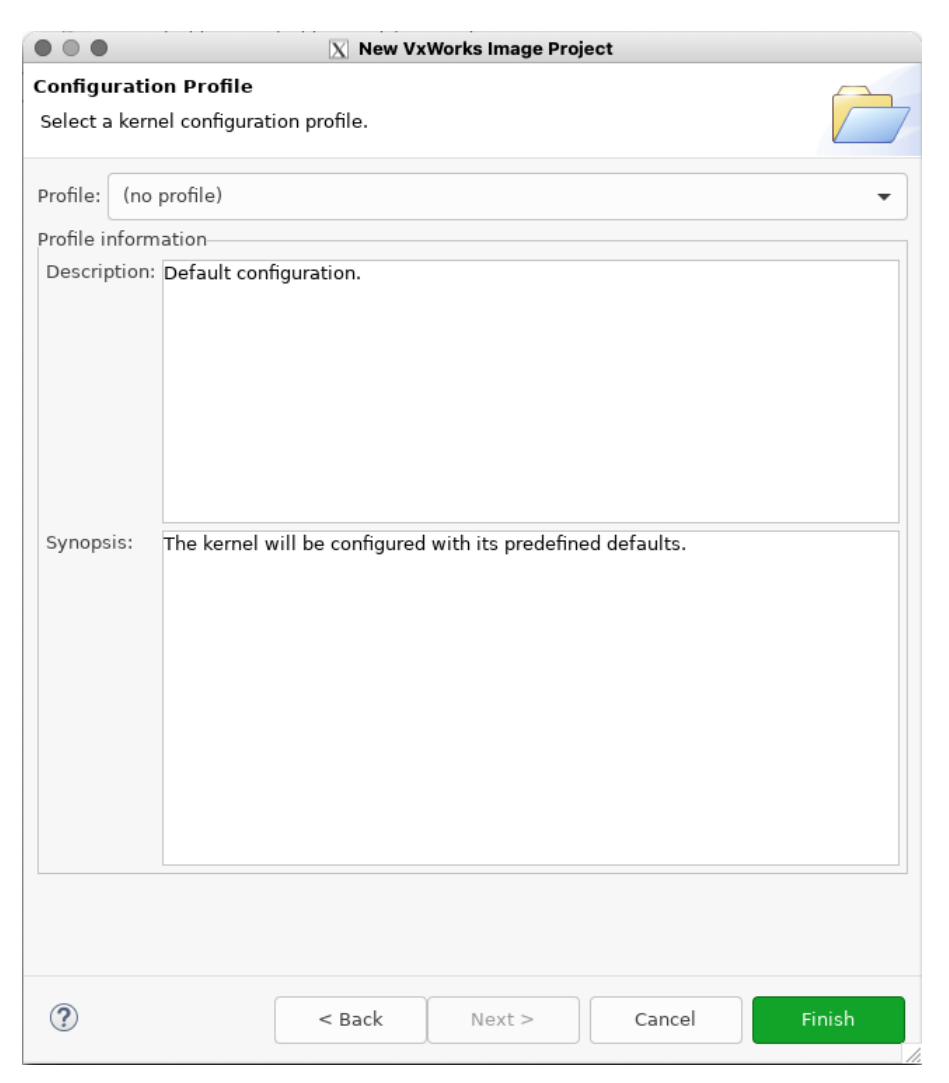

6. Leave everything else at its default setting. Click **Finish**.

Your project will be created at this time.

7. From the Project Explorer, open **Kernel Configuration**.

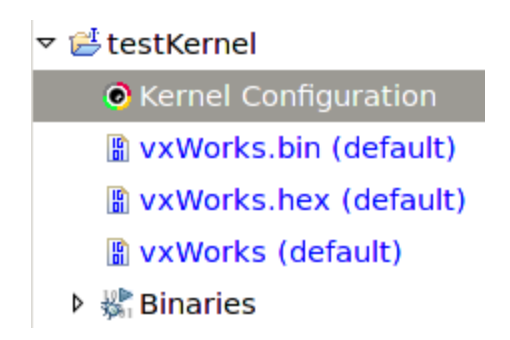

- 8. Add **Operating System Components, Kernel Components, \_thread variables support**.
- 9. Make sure you have the following components enabled: INCLUDE TIMESTAMP, INCLUDE SHARED DATA, INCLUDE TLS.

Note: If you are unwilling or unable to build shared-memory support into your kernel, see the VxWorks section of the RTI Connext Core Libraries Platform Notes.

- 10. If you plan to use any *Connext* C++ API, you will need to include the FOLDER\_CPLUS section in your kernel (the underlying kernel components may vary depending on the VxWorks version). This includes Traditional and Modern C++ APIs and Request/Reply C++ APIs.
- 11. If you want support for RTP shared libraries, you need to add the component **INCLUDE\_SHL**. Note that shared libraries are not supported in all VxWorks architectures.
- 12. If you plan on accessing your target via the network, you may need the following modules:
	- **Telnet Server** (under Network Components, Applications, Telnet Components)

This will allow you to telnet into the target.

**• NFS client all** (under Operating System Components, IO System Components, NFS components)

This will allow you to see networked file systems from the target (contact your system administrator to find out if you have them set up).

- 13. If you are running applications in RTP mode, you may increase **Operating System components, Real Time Processes components, Number of entries in an RTP fd table** from the default value of 20 to a higher value such as 256. This will enable you to open more sockets from an RTP application.
- 14. Compile the Kernel by right-clicking the project and selecting **Build Project.**

The Kernel and associated symbol file will be found in **<your project directory>/default/**.

### <span id="page-15-0"></span>3.3 Building and Running a Hello World Example

This section will guide you through the steps required to successfully run an *rtiddsgen*-generated example application on a VxWorks 7 target using kernel mode or RTP mode.

#### <span id="page-15-1"></span>3.3.1 Generate Example Code and Makefile with rtiddsgen

To create the example applications:

1. Set up the environment on your development machine: set the NDDSHOME environment variable and update your PATH as described in Set Up Environment Variables (rtisetenv), in "Hands-On 1" of *Introduction to Publish/Subscribe*, in the RTI [Connext](../../getting_started_guide/cpp11/RTI_ConnextDDS_GettingStartedGuide_cpp11.pdf) Getting Started Guide.

- 2. Create a directory to work in. In this example, we use a directory called **myhello**.
- 3. In the **myhello** directory, create a file called **HelloWorld.idl** that contains a user-defined data type:

```
struct HelloWorld
 { 
    string<128> msg;
};
```
4. Use *RTI Code Generator* (*rtiddsgen*) to generate sample code and a makefile. Choose either C or  $C++$ .

**Note:** The architecture names for Kernel Mode and RTP Mode are different.

#### **For C:**

rtiddsgen -language C -example <architecture> HelloWorld.idl

#### **For C++:**

rtiddsgen -language C++ -example <architecture> HelloWorld.idl

Edit the generated example code as described in Hands-On 1 of *Introduction to Publish/Subscribe*, in the RTI [Connext](../../getting_started_guide/cpp11/RTI_ConnextDDS_GettingStartedGuide_cpp11.pdf) Getting Started Guide.

#### <span id="page-16-0"></span>3.3.2 Building and Running an Application as a Kernel Task

There are two ways to build and run your *Connext* application:

- 3.3.2.1 Using the [Command](#page-16-1) Line below
- 3.3.2.2 Using [Workbench](#page-17-0) on the next page

#### <span id="page-16-1"></span>3.3.2.1 Using the Command Line

1. Set up your environment with the **wrenv.sh** script or **wrenv.bat** batch file in the VxWorks base directory. Execute the script with the **-p** parameter. For example:

wrenv.sh -p vxworks

- 2. Set the NDDSHOME environment variable as described in Set Up Environment Variables (rtisetenv), in "Hands-On 1" of *Introduction to Publish/Subscribe*, in the RTI [Connext](../../getting_started_guide/cpp11/RTI_ConnextDDS_GettingStartedGuide_cpp11.pdf) Getting Started [Guide](../../getting_started_guide/cpp11/RTI_ConnextDDS_GettingStartedGuide_cpp11.pdf).
- 3. Build the Publisher and Subscriber modules using the generated makefile. You may have to modify the HOST TYPE, compiler and linker paths to match your development setup.
- 4. To use dynamic linking, remove the *Connext* libraries from the link objects in the generated makefile.

(Note: steps 5-7 can be replaced by establishing a telnet connection to the VxWorks target. In that case, Workbench does not need to be used and both the Host Shell and Target Console will be redirected to the telnet connection. Once in the C interpreter (you will see the prompt '->' in the shell) you can type **cmd** and then **help** for more information on how to load and run applications on your target.)

- <span id="page-17-1"></span>5. Launch Workbench.
- 6. Make sure your target is running VxWorks and is added to the Remote Systems panel. (To add a new target, click the **New Connection** button on the Remote System panel, select **Wind River VxWorks 7 Target Server Connection**, click **Next**, enter the Target name or address, and click **Finish**).
- 7. Connect to the target and open a host shell by right-clicking the connected target in the **Target Tools** sub-menu.
- <span id="page-17-2"></span>8. In the shell:

If you are using static linking: Load the **.so** file produced by the build:

```
>cd "directory"
>ld 0 < HelloWorld subscriber.so
```
(Where 'directory' refers to the location of the generated object files.) If you are using dynamic linking: load the libraries first, in this order: **libnddscore.so**, **libnddsc.so**, **libnddscpp.so**; *then* load the **.so** file produced by the build.

**Note:** If you are statically linking, and you try to load both the publisher and subscriber into the kernel, you will run into duplication of symbols due to the *Connext* libraries being statically linked in both modules. To overcome that situation, see the "Notes for VxWorks 7 Platforms" section in the *RTI Connext Core Libraries Platform Notes*, for an explanation about how to create a single Downloadable Kernel Module (DKM) containing both applications.

9. Run the **run\_subscriber\_application** or **run\_publisher\_application** function. For example:

```
>taskSpawn "sub", 255, <floating point option>, 150000, run subscriber application,
38, 10
```
Where  $\le$ floating point option> is a numeric value that varies depending on the hardware. See Enabling Floating Point Coprocessor in Kernel Tasks, in the VxWorks chapter of the RTI Connext Core Libraries Platform Notes.

In this example, 38 is the domain ID and 10 is the number of samples.

#### <span id="page-17-0"></span>3.3.2.2 Using Workbench

**Note:** The following steps might vary slightly depending on your chosen version of VxWorks.

- 1. Start Workbench.
- 2. Select **File, New, Wind River Workbench Project**.

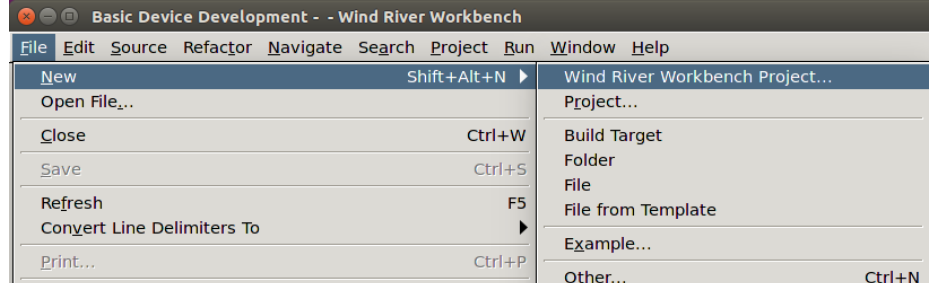

3. Select the desired **Target operating system**; click **Next**.

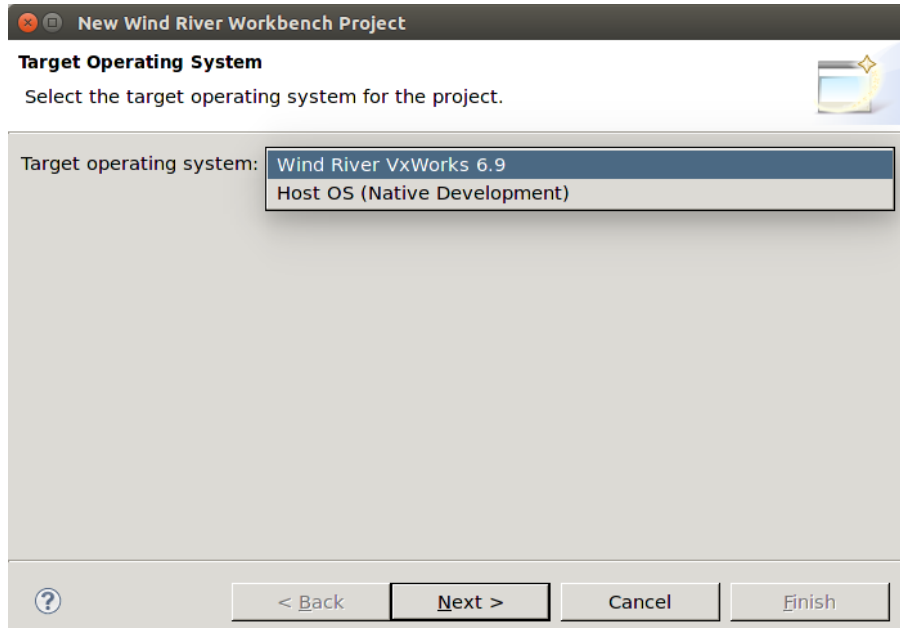

4. When prompted to choose a **Build type**, select **Downloadable Kernel Module**; click **Next**.

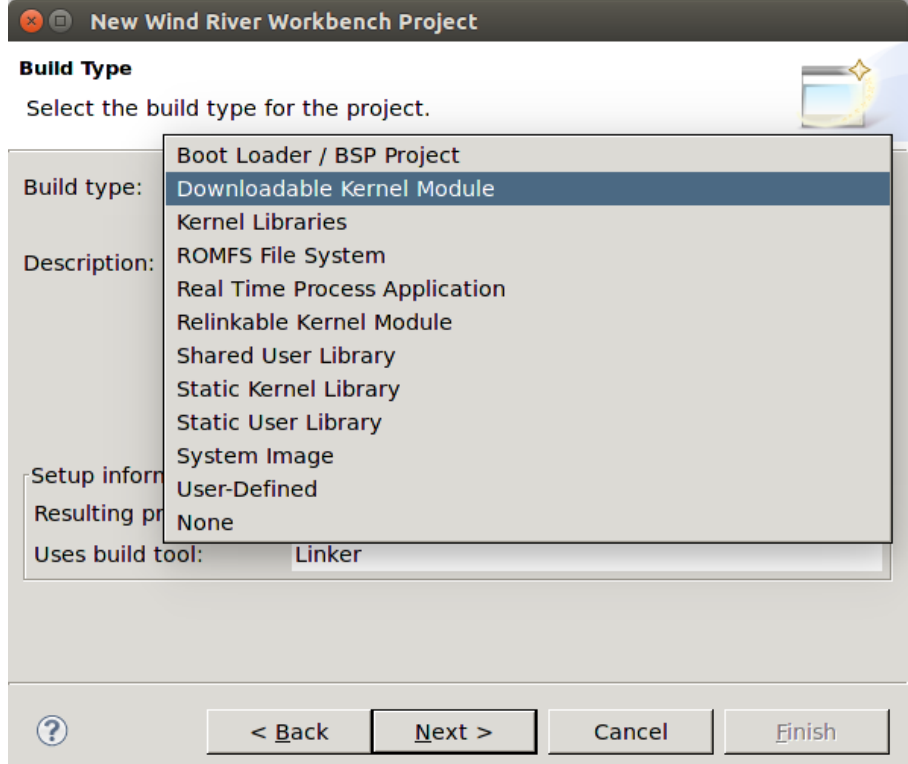

5. Give your project a name; click **Next**.

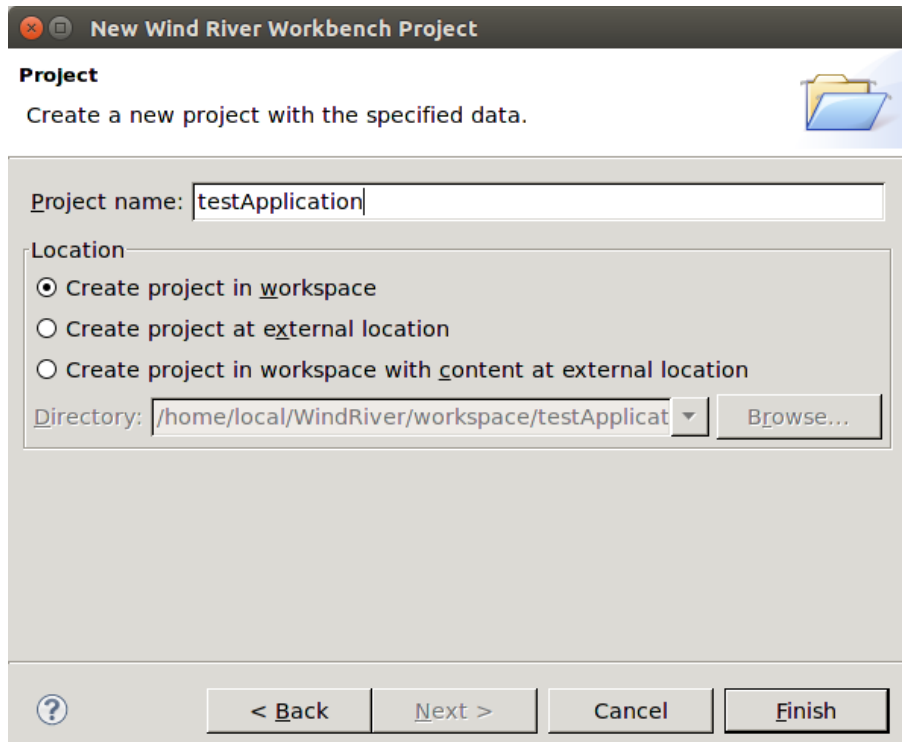

6. Leave everything else at its default setting; click **Finish**.

Your project will be created at this time.

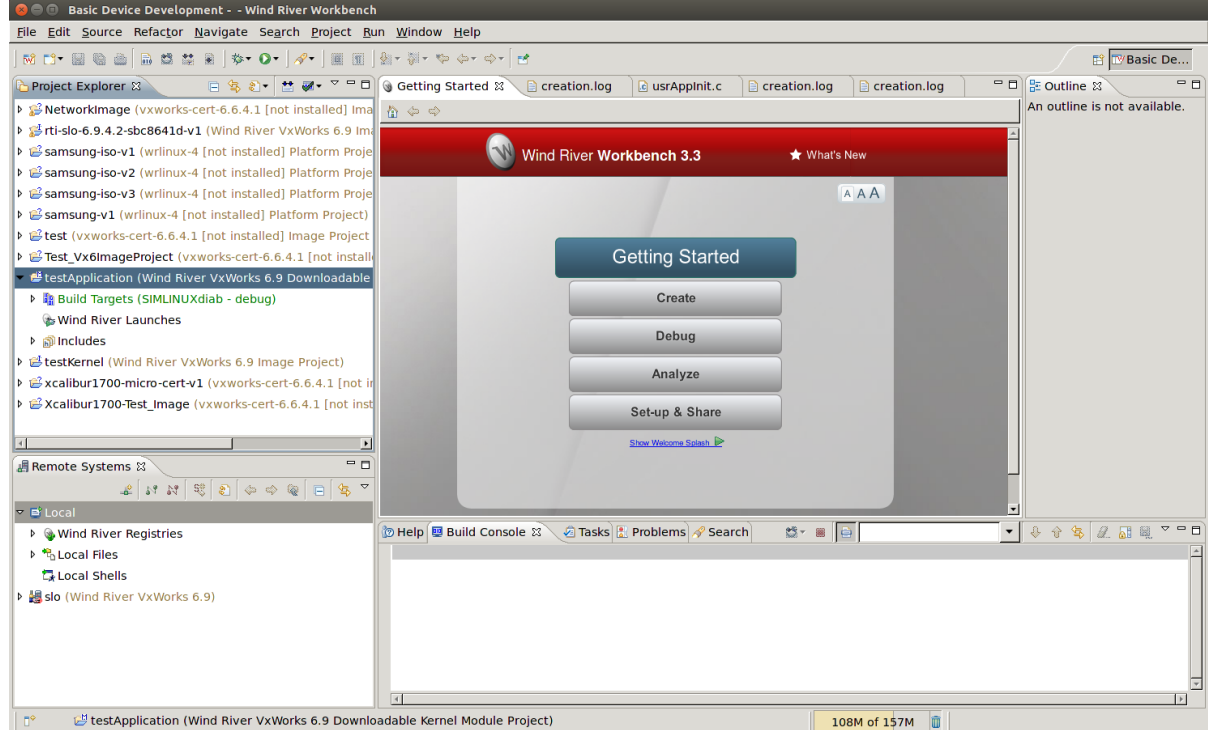

- 7. Copy the source and header files generated by *rtiddsgen* in 3.3.1 [Generate](#page-15-1) Example Code and Makefile with [rtiddsgen](#page-15-1) on page 12 into the project directory.
- 8. View the added files by right-clicking on the project in Project Explorer, then selecting **Refresh** to see the files.

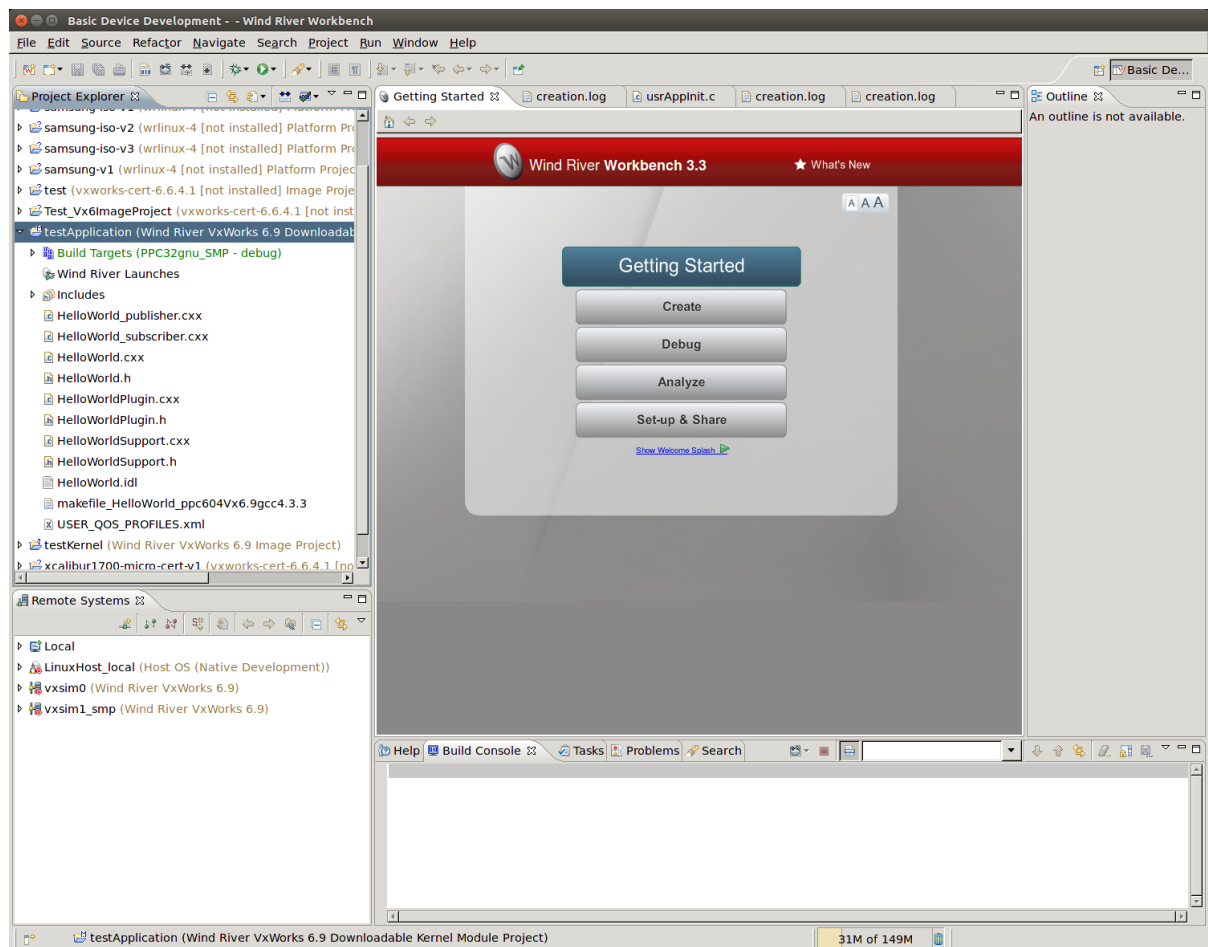

- 9. Open the project Properties by right-clicking on the project in Project Explorer and selecting **Properties**.
- 10. In the dialog box that appears, select **Build Properties** in the navigation pane on the left.
- 11. In the **Build Support and Specs** tab, select the desired build spec from the **Active build spec** drop-down menu; click **Apply** to save the changes.

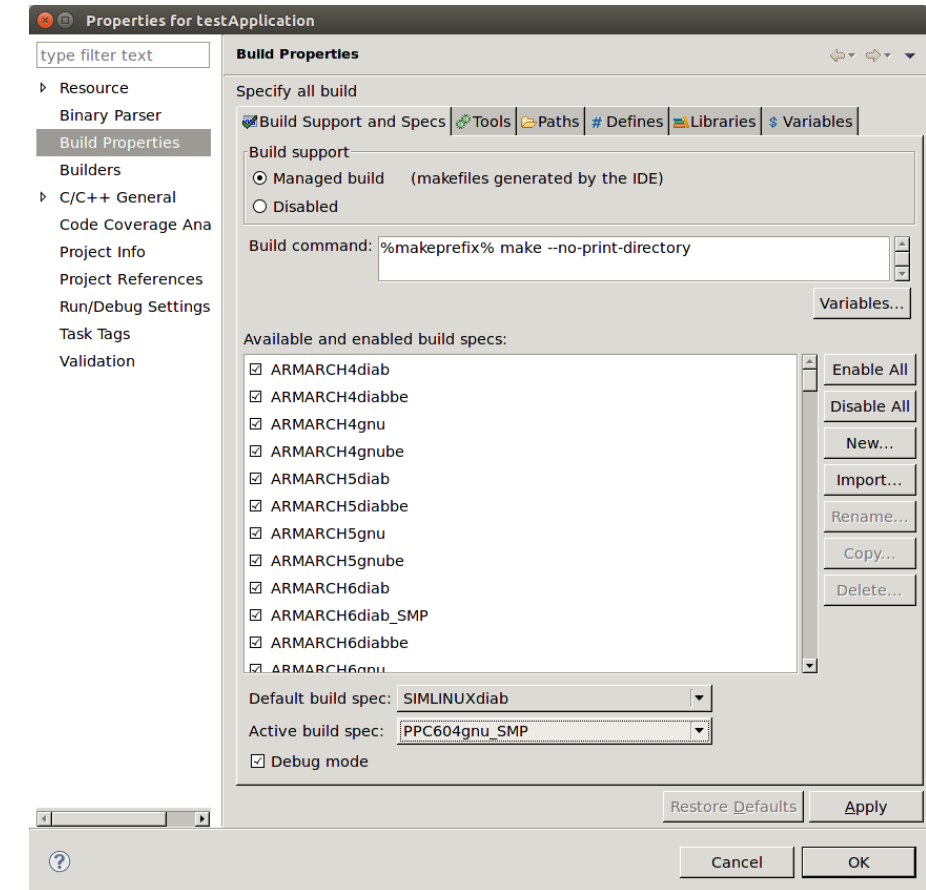

12. In the **Build Macros** or **Defines** tab, add **-DRTI\_VXWORKS** to DEFINES in the Build macro definitions; click **Apply** to save the changes.

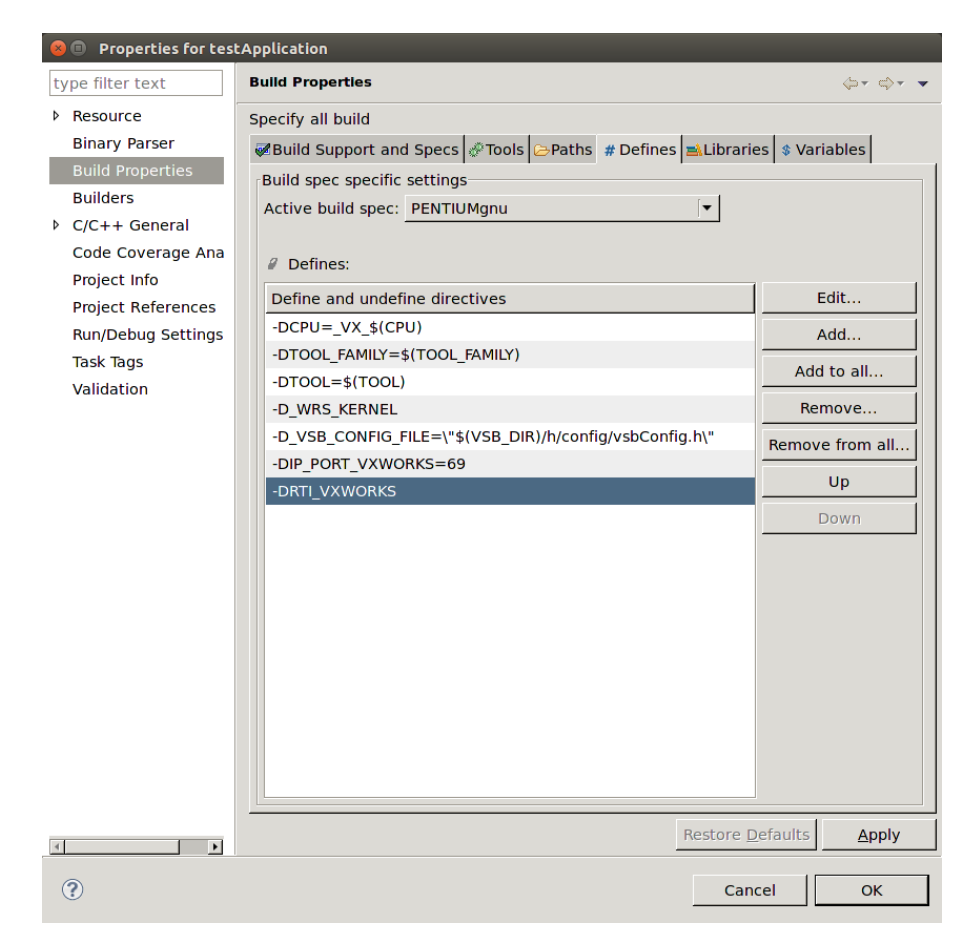

13. In the **Variables** tab, add to LIBPATH:

#### **-L/(NDDSHOME)/lib/<***architecture***>**

If you are using *static* linking, add to LIBS:

**-lnddscppz -lnddscz -lnddscorez** *(in that order)*

If you are using *dynamic* linking, add to LIBS:

**-lnddscpp -lnddsc -lnddscore** *(in that order)*

Click **Apply** to save the changes.

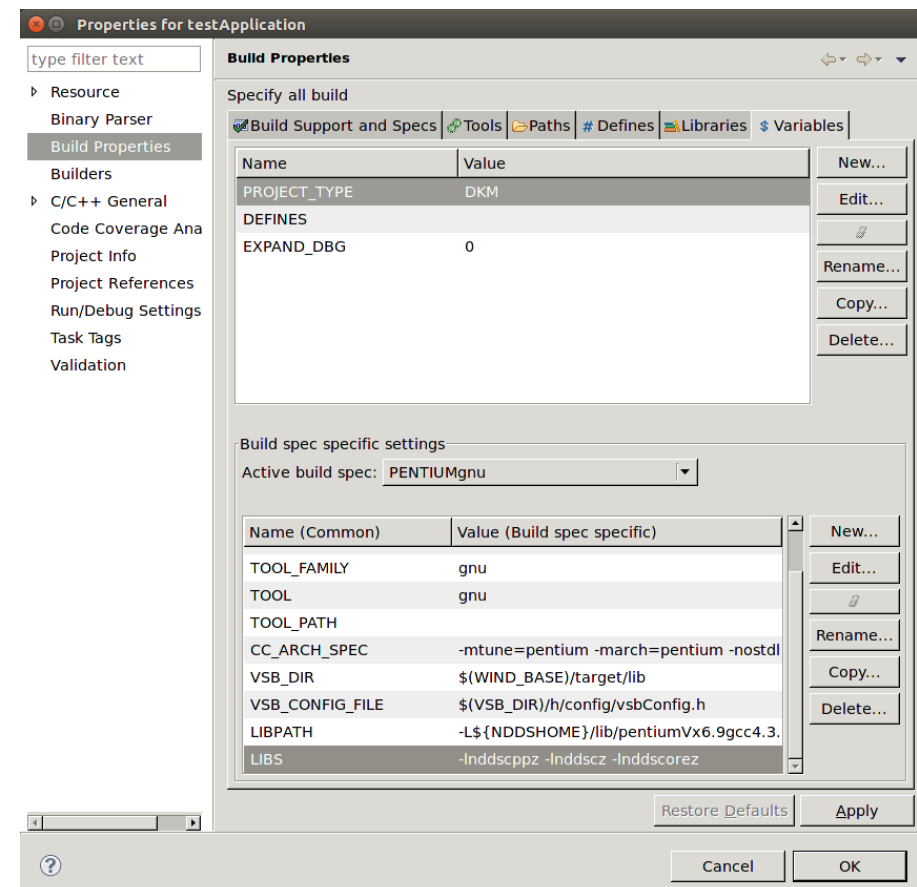

14. In the **Build Paths** or **Paths** tab, add both of these:

#### **-I\$(NDDSHOME)/include**

#### **-I\$(NDDSHOME)/include/ndds**

Click **Apply** to save the changes.

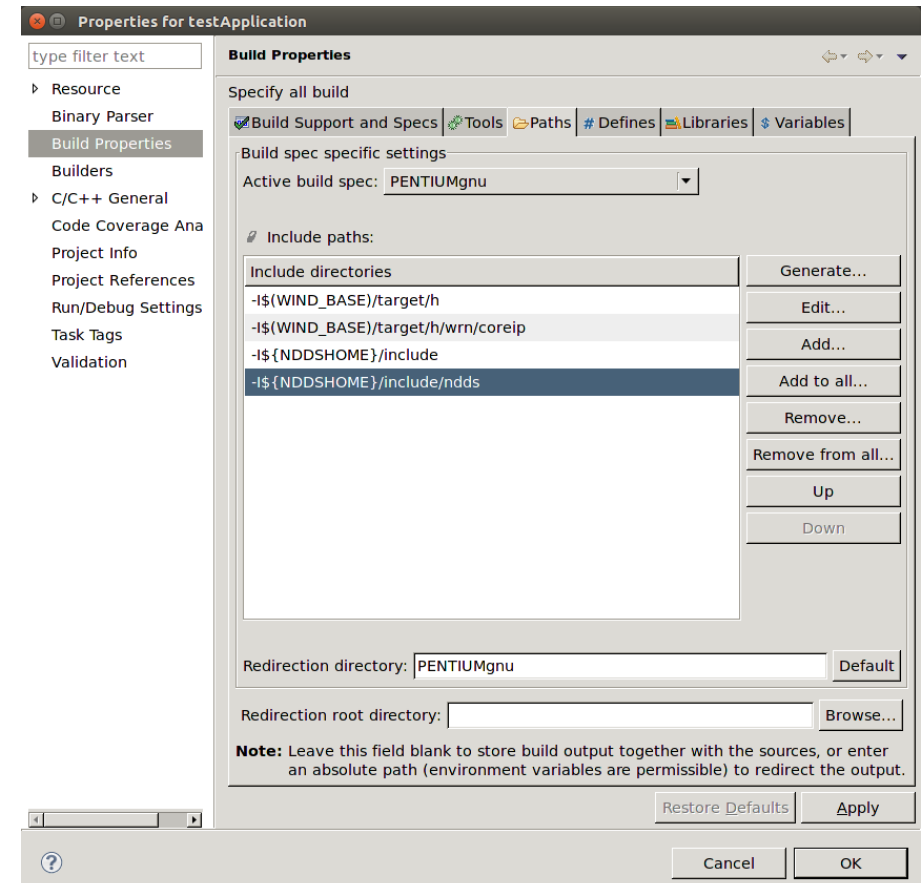

- 15. Click **OK** to exit the Properties menu.
- 16. Build the project by right-clicking on the project in Project Explorer, then selecting **Build Project**.

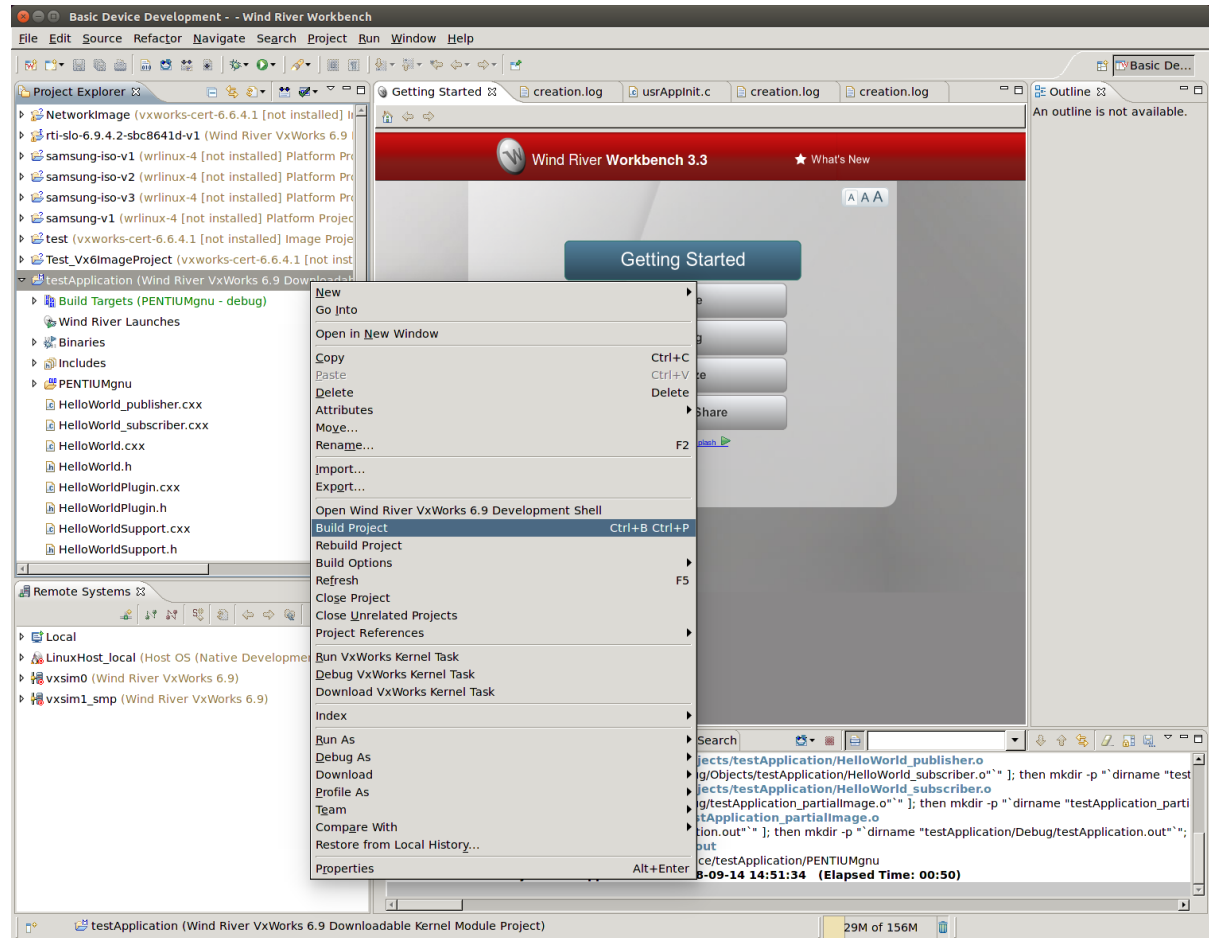

17. Run the application as described starting in Step 5 in the 'Using the [Command](#page-17-1) Line' section, except load **HelloWorld.out** instead of **HelloWorld\_subscriber.so** when you get to [Step](#page-17-2) 8.

### <span id="page-26-0"></span>3.3.3 Building and Running an Application as a Real-Time Process

There are two ways to build and run your *Connext* RTP application:

- 3.3.3.1 Using the [Command](#page-26-1) Line below
- 3.3.3.2 Using [Workbench](#page-28-0) on page 25

#### <span id="page-26-1"></span>3.3.3.1 Using the Command Line

1. Generate the source files and the makefile with *RTI Code Generator* (*rtiddsgen).*

**Note:** The architecture names for Kernel Mode and RTP Mode are different.

Please refer to the *RTI Code Generator User's Manual* for more information on how to use *rtiddsgen*.

2. Set up your environment with the **wrenv.sh** script or the **wrenv.bat** batch file in the VxWorks base directory. Execute the script with the **-p** parameter. For example:

wrenv.sh -p vxworks

- 3. Set the NDDSHOME environment variable as described in Set Up Environment Variables (rtisetenv), in "Hands-On 1" of *Introduction to Publish/Subscribe*, in the RTI [Connext](../../getting_started_guide/cpp11/RTI_ConnextDDS_GettingStartedGuide_cpp11.pdf) Getting Started [Guide](../../getting_started_guide/cpp11/RTI_ConnextDDS_GettingStartedGuide_cpp11.pdf).
- 4. Build the Publisher and Subscriber modules using the generated makefile. You may need to modify the HOST\_TYPE, compiler and linker paths to match your development setup.

Notes:

• Steps 5-12 can be replaced by establishing a telnet connection to the VxWorks target. In that case, Workbench does not need to be used and both the Host Shell and Target Console will be redirected to the telnet connection. Once in the C interpreter (you will see a prompt '->' in the shell) you can type **cmd** and then **help** for more information on how to load and run applications on your target.)

Using rtpSp:

```
telnet raytheon-guy
cd " <PROJECT ROOT FOLDER>"
rtpSp "objs/<arch>/Foo_subscriber.vxe -domainId XX"
```
Or using rtp exec:

```
telnet raytheon-guy
cd " <PROJECT ROOT FOLDER>"
rtp exec objs/<arch>/Foo_subscriber.vxe – -domainId XX
```
• If you want to dynamically link your RTP to the RTI libraries, make the following modifications the generated makefile:

 $LIBS = -L\$(NDDSHOME)/lib/*architecture>* -non-static -Inddscpp \-Inddsc$ lnddscore \$(syslibs\_<architecture>)

- <span id="page-27-0"></span>5. Add to the **LD\_LIBRARY\_PATH** environment variable the path to your RTI libraries as well as the path to **libc.so.1** of your VxWorks installation to launch your RTP successfully.
- 6. Launch Workbench.
- 7. Make sure your target is running VxWorks.
- 8. Connect to the target with the target manager and open a host shell and a Target Console Tool to look at the output. Both are found by right-clicking the connected target in the **Target Tools** submenu.
- 9. Right-click on your target in the Target Manager window, then select **Run, Run RTP on Target**.
- 10. Set the **Exec Path on Target** to the **HelloWorld\_subscriber.vxe** or the **HelloWorld\_publisher.vxe** file created by the build.
- 11. Set the arguments (domain ID and number of samples, using -d <domain ID> and -s <number of samples>).

A Stack size of 0x100000 should be sufficient. If your application doesn't run, try increasing this value.

<span id="page-28-0"></span>12. Click **Run**.

#### 3.3.3.2 Using Workbench

**Note:** The following steps might vary slightly depending on your chosen version of VxWorks.

- 1. Start Workbench.
- 2. Select **File, New, Wind River Workbench Project**.

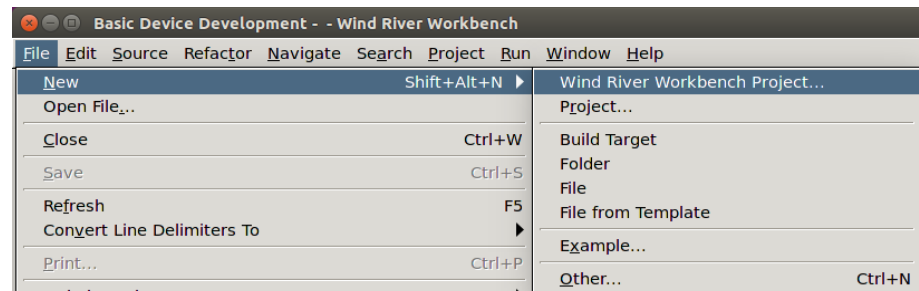

3. Select the desired **Target Operating System**; click **Next**.

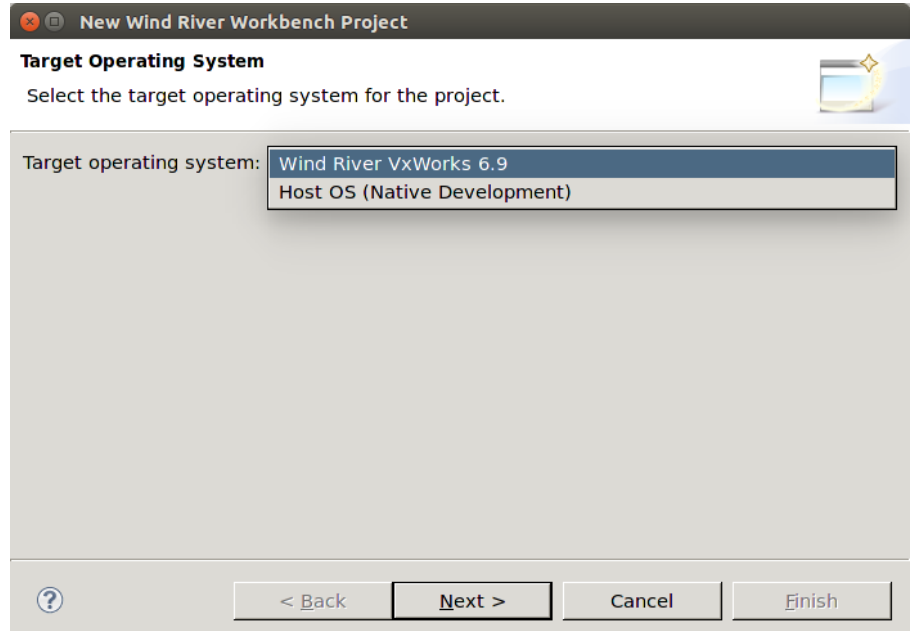

4. When prompted to choose a **Build Type**, select **Real Time Process Application**; click **Next**.

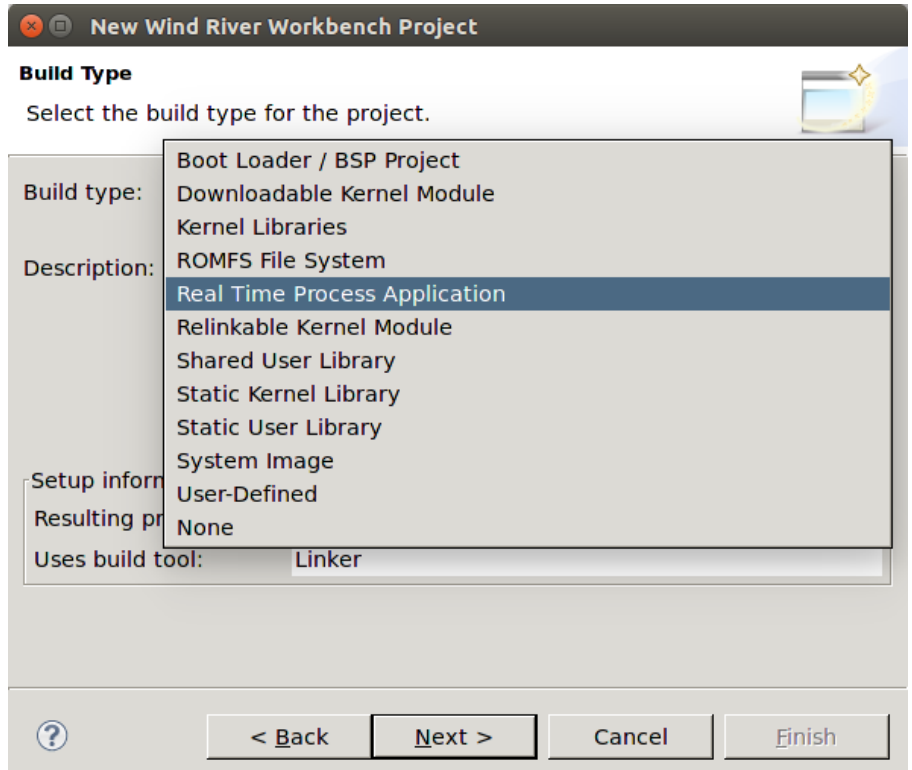

- 5. Give your project a name; click **Next**.
- 6. Leave everything else at its default setting; click **Finish**.

Your project will be created at this time.

- 7. Copy the source and header files generated by *rtiddsgen* in 3.3.1 [Generate](#page-15-1) Example Code and Makefile with [rtiddsgen](#page-15-1) on page 12 into the project directory. There can only be one **main()** in your project, so you must choose *either* a subscriber or a publisher. If you want to run both, you will need to create two separate projects.
- 8. View the added files by right-clicking on the project in Project Explorer, then selecting **Refresh** to see the files.
- 9. Open the project Properties by right-clicking on the project in Project Explorer and selecting **Properties**.
- 10. In the dialog box that appears, select **Build Properties** in the navigation pane on the left.
- 11. In the **Build Support and Specs** tab, select the desired build spec from the **Active build spec** drop-down menu; click **Apply** to save the changes.
- 12. In the **Build Macros** or **Defines** tab, add the following to DEFINES in the Build macro definitions:

**-DRTI\_VXWORKS -DRTI\_STATIC -DRTI\_RTP**

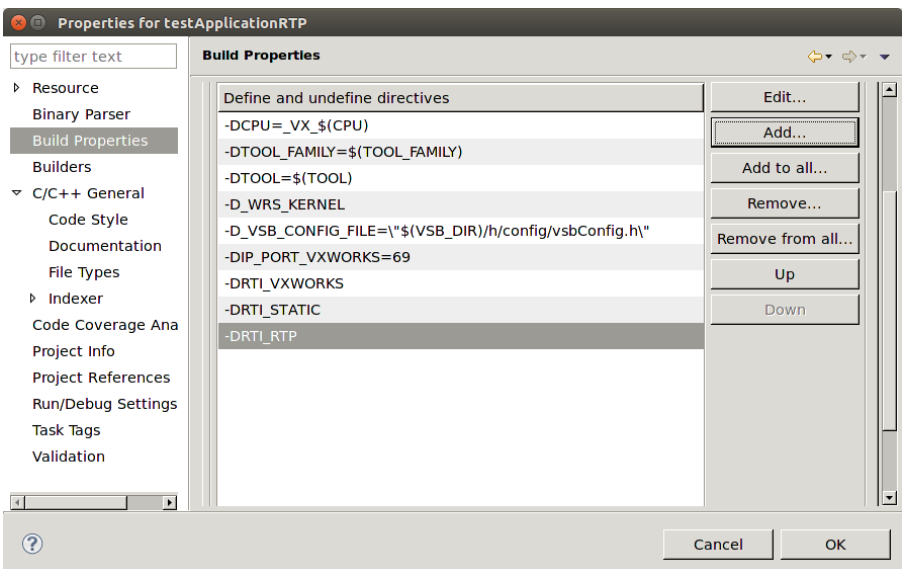

13. In the **Variables** tab, add to LIBPATH:

**-L/(NDDSHOME)/lib/<***architecture***>**

If you are using *static* linking, add to LIBS:

#### **-lnddscppz -lnddscz -lnddscorez** *(in that order)*

If you are using *dynamic* linking, add to LIBS:

#### **-lnddscpp -lnddsc -lnddscore** *(in that order)*

Click **Apply** to save the changes.

14. In the **Build Paths** or **Paths** tab, add:

#### **-I\$(NDDSHOME)/include**

#### **-I\$(NDDSHOME)/include/ndds**

Click **Apply** to save the changes.

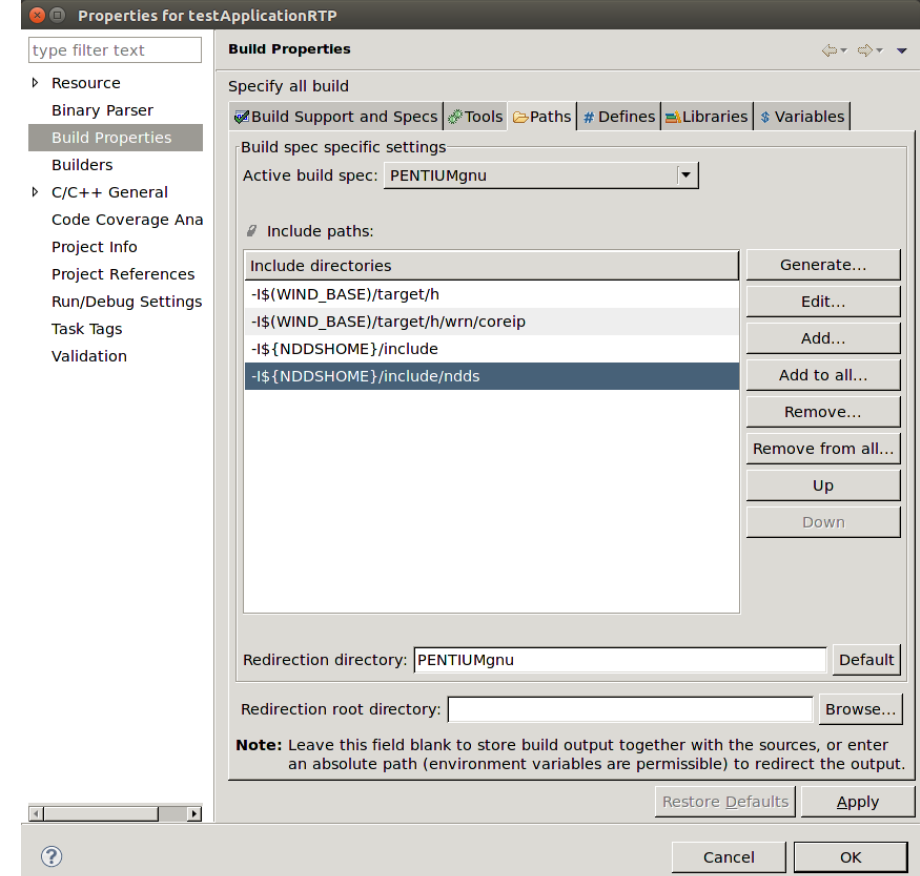

- 15. Click **OK** to exit the Properties menu.
- 16. Build the project by right-clicking on the project in Project Explorer, then selecting **Build Project**.
- <span id="page-31-0"></span>17. Run the application as described starting in Step 5 in the [Command](#page-27-0) Line section above.

## 3.4 Using DDS Ping and Spy

This section describes special usage notes when running the *RTI DDS Ping* and *Spy* command-line utilities on VxWorks systems. For complete details on using both utilities, see the API Reference HTML documentation (under Modules, Programming Tools).

*RTI DDS Ping* (*rtiddsping*) tests the connectivity of your system. It uses *RTI Connext* to send and receive "Ping" messages to other *rtiddsping* applications running on the same or different computers.

*RTI DDS Spy* (*rtiddsspy*) shows you what is being published and subscribed to.

When running these utilities on VxWorks systems in RTP mode (as Real-Time processes):

- The utilities must be executed in a command prompt (running the "cmd" command in the Cshell)
- The utilities are statically linked so they don't require any LD\_LIBRARY\_PATH setup.
- The name of the utilities are suffixed with a "z" to indicate that they are statically linked (i.e. *DDS Ping* is called **rtiddspingz.vxe**).
- <sup>l</sup> Each executable can be run as in any Linux OS (e.g., **rtiddspingz.vxe -help**).

When running these utilities on VxWorks systems in kernel mode (as DKMs):

- <sup>l</sup> The modules **libnddscore.so**, **libnddsc.so**, and **libnddscpp.so** must first be loaded.
- After loading the *Connext* modules, the utility module must be loaded in order to run it (i.e., **rtiddsping.so**).
- All the command-line options must be passed embedded in a single string (see examples below).
- The command must be typed in the VxWorks shell (either an rlogin shell, a target-server shell, or the serial line prompt).

The examples below illustrate how to run the utilities in Kernel mode. The string "vxworks prompt>" represents the prompt that the shell prints and is not part of the command that must be typed.

Ping:

```
vxworks prompt> rtiddsping "-domainId 3 -publisher -numSamples 100"
vxworks prompt> rtiddsping "-domainId 5 -subscriber -timeout 20"
vxworks prompt> rtiddsping "-help"
```
Spy:

```
vxworks prompt> rtiddsspy "-domainId 3 -topicRegex Alarm*"
vxworks prompt> rtiddsspy "-help"
```
Or if the stack of the shell is not large enough, use "taskSpawn" to avoid overflowing the stack (each utility requires  $\sim$  25 kB of stack).

Ping:

```
vxworks prompt> taskSpawn "rtiddsping", 100, <floating point option>, 50000, rtiddsping, \
  "-domainId 3 -publisher -numSamples 100"
vxworks prompt> taskSpawn "rtiddsping", 100, <floating point option>, 50000, rtiddsping, \
  "-domainId 5 -subscriber -timeout 20"
vxworks prompt> taskSpawn "rtiddsping", 100, <floating point option>, 50000, rtiddsping, "-
help"
```
Spy:

```
vxworks prompt> taskSpawn "rtiddsspy", 100, <floating_point_option>, 50000, rtiddsspy, \
  "-domainId 3 -topicRegex Alarm*"
vxworks prompt> taskSpawn "rtiddsspy", 100, <floating_point_option>, 50000, rtiddsspy, "-
help"
```
Where <floating point option> is a numeric value that varies depending on the hardware. See Enabling Floating Point Coprocessor in Kernel Tasks, in the VxWorks chapter of the RTI Connext Core Libraries Platform Notes.